# Word を利用した Moodle 穴埋め問題一括変換ツールの開発(2)

1.はじめに

 昨年,Word を利用した穴埋め問題一括変換ツ ールを Visual Basic を用い開発したことを紹 介した。本ツールは,蛍光ペンでマークするこ とで穴埋め問題を作成することができる。また, Word に貼り付けた画像を利用することができ るため,作成時に小テスト問題のイメージをし やすいなど,利用者からの評判は良かった。そ こで、更なる利便性の向上をめざし、改良及び 機能の追加を行った。今回は,利便性を向上さ せるための改良及び新しく追加した機能につ いて報告する。

### 2. 変換ツールへの機能の追加

2.1 追加した機能の概要

 今回の主な改良点及び追加した機能は次の とおりである。

・Microsoft Word2007 から Word2016 の環境 で使用できるようにした。

・多肢選択式問題で,問題内の設問解答がすべ て正解である場合のみ,評点を与えるオプショ ンを追加した。

・記述式問題で,選択肢リストを自動作成し, リストを下部に表示する際に,重複した選択肢 を表示しないようにした。

・XML ファイルから Word 形式への逆変換機 能を追加した。

・Moodle 小テストのカテゴリに,XML ファイ ルをアップロードする際のカテゴリ指定機能 を追加した。

・表の利用及び各設問を整列できるよう,作表 機能を追加した。

### 2.2 機能の改良

2.2.1 Word2007 から Word2016 環境での利用 Moodle XML 変換アプリケーションの開発 情報政策課 技術専門職員 畑 篤

は,Word2010 の環境で行っているため, Word2007 の環境では利用ができなかった。ま た,Word のバージョンにより,指定した文字 色と異なる文字色に変換されることが判明し た。これらのことを解決するため,Word のバ ージョン情報を取得し,Word のバージョンに 応じた対応をとるよう改良した。

図 1, 図 2 に, Word2010 及び Word2016 の 文字色のカラーパレットを示す。

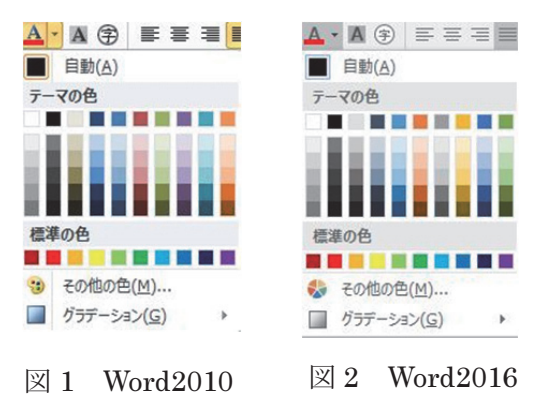

### 2.2.2 多肢選択式問題のオプションの追加

 多肢選択式問題のオプションとして,すべて 正解のみの配点が 100%となる配点の他に,不 正解の場合,減点とする配点機能を追加した。

配点方法としてとして「正解に対する配点方 法」が選択された時は,穴埋め問題中の設問の 数に応じて,不正解の選択肢の配点の値を - (N -1) ×100 とし,すべての設問の解答が正解で ない場合は,評点が0となるようにした。

N は設問数を表す。

図 3に、多肢選択問題の不正解時の配点オプ ション画面を示す。

図 4~図 6 に,多肢選択問題の不正解時の配 点オプションを設定した場合の Moodle 表示例 を示す。

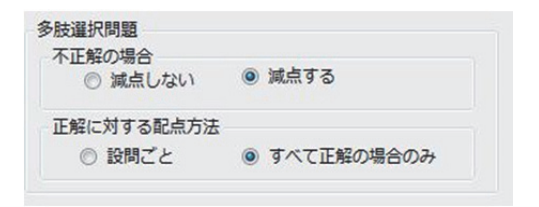

図 3 多肢選択問題の不正解設定オプション画面

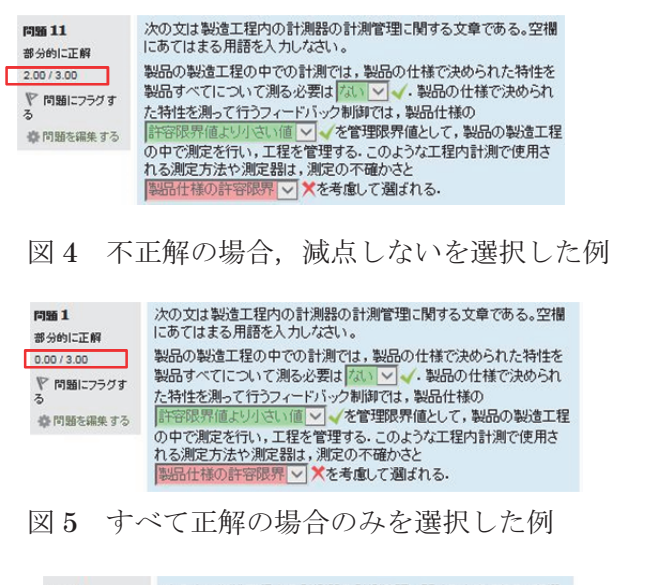

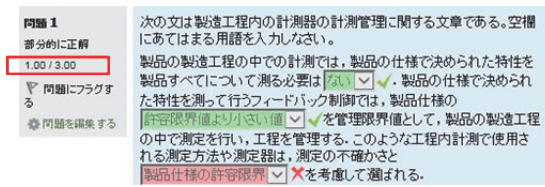

図6 設問ごとを選択した例

### 2.2.3 下部選択肢リストの重複選択肢の削除

 記述式問題では,各設問の正答を自動でリス ト化し,下部選択肢リストとして表示すること ができる。しかし,同様の正解が複数ある場合, 選択肢を重複表示するため,選択肢リストから 重複を除くよう改良した。

図7に、改良前のビューアー表示例を示す。 改良前は,問題の中に,「that」の解答が 2 か 所あるため,選択肢リストに,「that」の選択肢 が、重複して表示されている。図8に、改良後 の表示結果を示す。

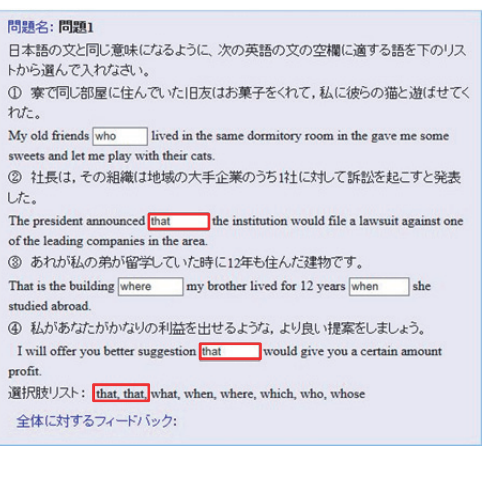

### 図 7 下部に選択肢を表示した例(改良前)

#### 問題名:問題1 日本語の文と同じ意味になるように、次の英語の文の空欄に適する語を下のリス トから選んで入れなさい。 ① 寮で同じ部屋に住んでいた旧友はお菓子をくれて、私に彼らの猫と遊ばせてく  $ht.$ My old friends who My old friends  $\boxed{\text{who}}$  <br> ] lived in the same dormitory room in the gave me some sweets and let me play with their cats. ② 社長は、その組織は地域の大手企業のうちは仕な地で訴訟を起こすと発表 した。 The president announced that the institution would file a lawsuit against one of the leading companies in the are 3 あれが私の弟が留学していた時に12年も住んだ建物です。 That is the building where my brother lived for 12 years when studied abroad 4 私があなたがかなりの利益を出せるような、より良い提案をしましょう。 would give you a certain amoun I will offer you better suggestion that profit

### 図 8 下部に選択肢を表示した例(改良後)

### 2.2.4 XML ファイルのカテゴリ指定の追加

選択肢リスト: that what when where which who whose

Moodle XML ファイルをインポートする際 に,コースの直下又は,カテゴリを指定して, ファイルをインポートしているが,Word 文書 内にカテゴリ指定を記述することにより,XML ファイルのインポート時に,自動的に指定した カテゴリにインポートできるようにした。

 カテゴリを指定する方法として,Word 変換 ファイルの問題と記述する前の行頭に\$\$/を記 載し、\$\$/の後ろに、カテゴリを記述する様式と した。

 【記述例】 \$\$/穴埋め問題のデフォルト 問題1

```
<quiz>
\langle-- question: 1 -->
<question type="category">
  <category>
     <text>$course$/穴埋め問題のデフォルト</text>
   </category>
 </question>
<question type="cloze">
```
図 9 カテゴリを指定した場合の XML 変換例

### 3.新しい機能の追加

### 3.1 作表機能の追加

Word では,レイアウトを整えるために TAB 機能を利用することができるが,XML ファイ ルには,Word のような TAB 機能がない。そこ で,テーブルタグを利用し,レイアウト調整を 行うことした。

 テーブルタグへの変換にあたっては,Word から取り出した表の情報と,テキストの情報が 一致する箇所から,表の位置及び順番を特定し た。

また、セルの内容は、改行コード, 0x07 (16 進コード)の順で記述されていることから、改 行コードの後に,0x07 がある場合,セルの情報 を取得することとした。

Moodle での表について、罫線太さ指定をで きないこととした。罫線の種類については、罫 線なし、実線、点線、破線、二重線から選択で きるよう,オープションメニューからの選択と した。

このほか, Word で作表した, 罫線の種類を そのまま利用できるようにした。

Word で利用している罫線の種類がオープシ ョンメニューにない場合は罫線の種類を実線 とした。

Moodle での表タグ利用については,インデ ントを利用できるようにした。

なお,インデント位置は左から30pxとした。 図 10 に,表タグのオプション画面を示す。

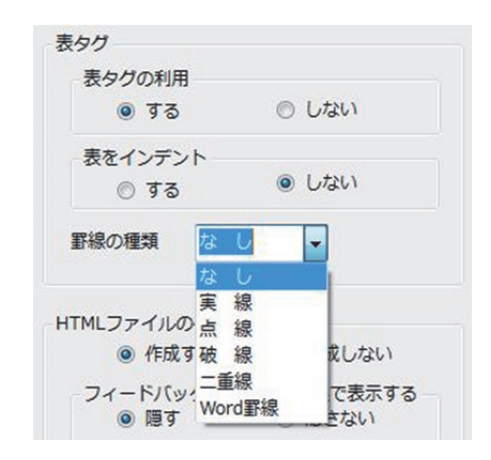

図 10 表タグ設定のオプション画面

図 11, 図 13 に,表タグを利用した場合の記 述例を示す。図 12, 図 14 に, Moodle の表示 例を示す。

次の県の県庁所在地を漢字で答えなさい。ゃ

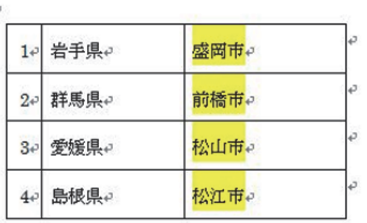

## 図 11 表の記述例

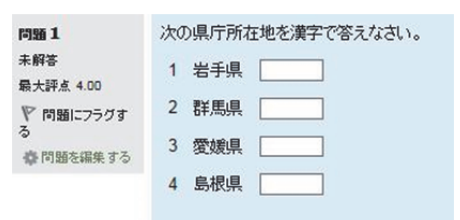

図 12 Moodle での表示例(罫線なし)

次の化合物名 (和名)を答えなさい。

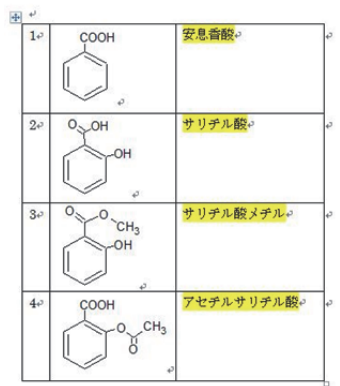

図 13 表の記述例(画像)

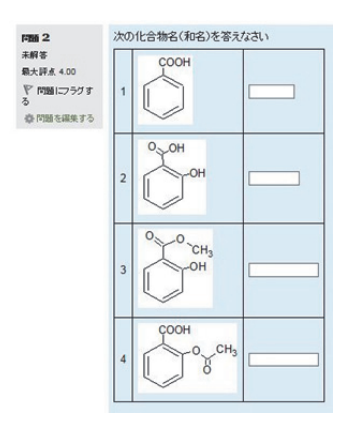

図 14 Moodle での表示例(画像)

### 3.2 表を利用する場合の注意点

表を利用する場合の記述について、改行コー ド及び 0x07 を用いて表を認識していることか ら,セルの内容に,問題と解答を記述した場合 及びセルの内容を NULL とした場合は,表とし て認識しないため,正しく XML に変換する事 が出来ない。

図15に、解答と問題文書の混在した例を示 す。図 16 に,図 15 のビューアー表示を示す。

間題1₽

次の県庁所在地を漢字で答えなさい。

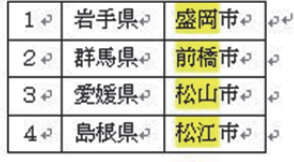

図 15 解答と問題文書が混在した記述例

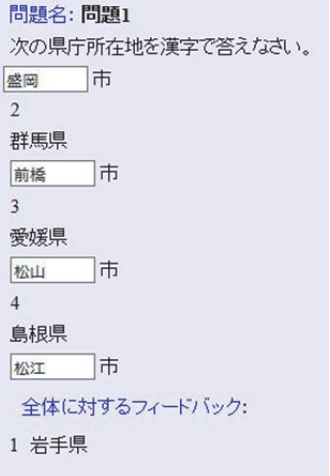

図 16 解答と問題文が混在した場合のビューアー表示

図 17 に,セルの内容が NULL の記述例を示 す,図18に、図17のビューアー表示を示す。

### 問題 1.

次の県庁所在地を漢字で答えなさい。

|     | 県名。  | 県庁所在地 |
|-----|------|-------|
|     | 岩手県. | 盛岡市。  |
| 2., | 群馬県  | 前橘市。  |
| 3.5 | 愛媛県, | 松山市。  |
|     | 島根県。 | 松江市。  |

### 図 17 セル内を NULL した記述例

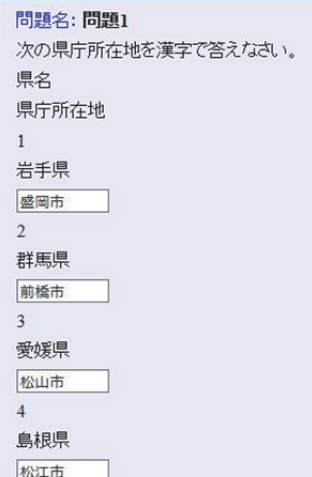

図 18 セル内を NULL とした場合のビューアー表示

この他,セル内で改行した場合,改行までの 文字列しか表内には表示されない。

#### 3.3 XML ファイルから Word 形式への逆変換

Moodle からエクスポートした XML ファイ ルを図 19 のようにアプリケーションにドラッ グドロップをすることにより,Word ファイル に変換することができる。

 画像については,Word 文書に貼り付けるこ ととした。

画像以外のマルチメディアファイルについ ては,小テスト問題に使用されているすべての マルチメディアメディアファイルが元の名前 で復元する。

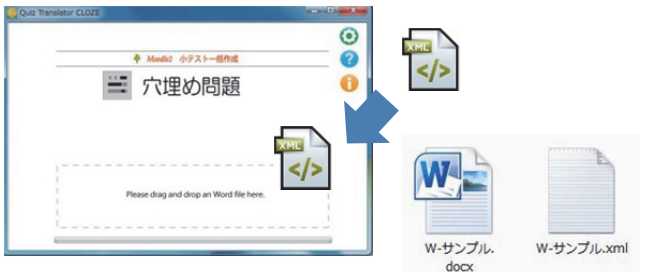

図 19 XML から Word への逆変換

図 20 に,記述,選択肢,数値の各穴埋め問 題の Moodle XML 内容を示す。

図 21 は, 図 20 で示した XML ファイルを Word ファイルに変換した内容を示す。

Word への変換は、穴埋め問題の様式に従い, 問題の種類により蛍光ペンの色が異なる。また, 全体フィードバックについても Word の記述様 式に従い変換する。

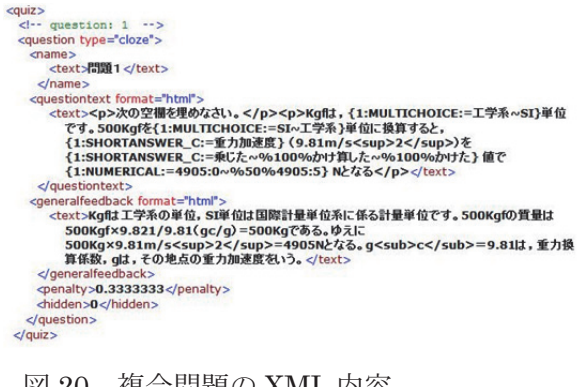

図 20 複合問題の XML 内容

R820 1.4 次の空欄を埋めなさい。↓ Kgfは,工学系|SI単位です。500Kgfを SI|工学系単位に換算すると,重力加速度(9.81m/s2) を乗じた | かけ算した | かけた値で 4905:0 | %50%4905:5N となる。  $\mathbf{H}$ Kgf は工学系の単位, SI 単位は国際計量単位系に係る計量単位です。500Kgf の質量は 500Kgf×9.821/9.81 (gc/g) =500Kg である。ゆえに 500Kg×9.81m/s<sup>2=4905</sup>Nとなる。ge =9.81 は、重力換算係数, gは、その地点の重力加速度をいう。+  $\mathbb{R}$ 

図 21 複合問題の Word 変換例

図 22 に, ビューアーでの画像表示例を示す。 図 23 に, 図 22 の XML ファイルから Word に 変換した結果を示す。

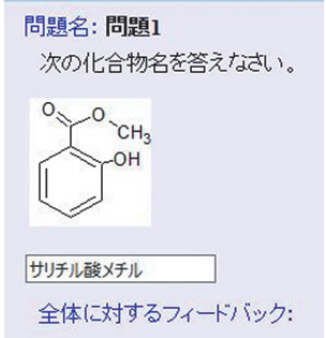

図 22 Moodle での画像表示例

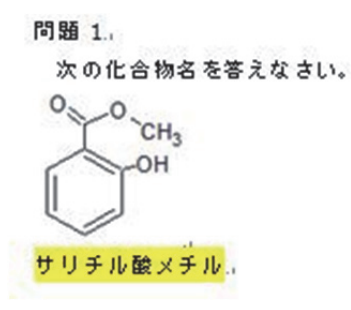

図 23 画像を有する問題の Word への変換結果

図 24 に、記述問題の下部選択肢リストのビ ューアー表示例を示す。図 25 に,図 24 の XML ファイルを Word ファイルに変換した例を示す。 ダミーリストには,ダミーとして追加した解 答が記述される。

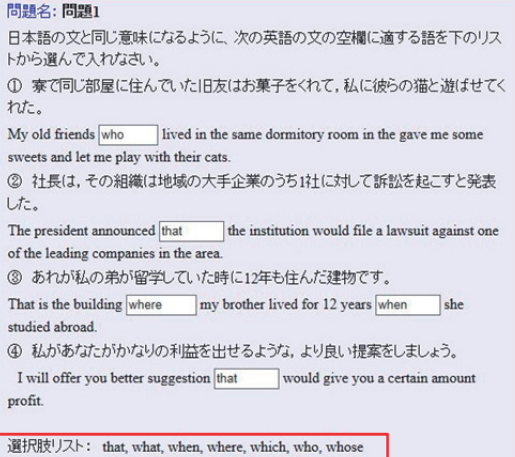

図 24 記述問題例

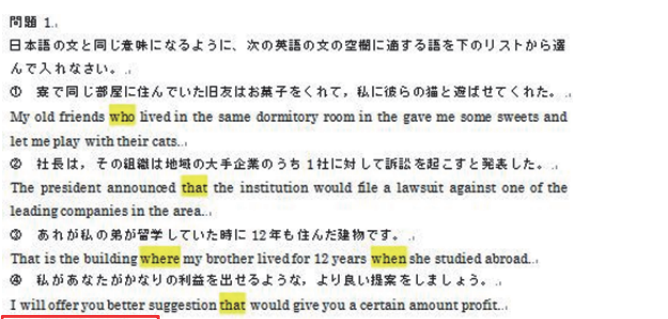

 $++$  what, which, whose.

図25 記述問題のWord変換例

 図 26 に,表タグを利用した場合の XML ファ イルの内容を示す。図 27 は, 図 26 の XML フ ァイルを Word に変換した例を示す。表タグを 完全に Word の表に変換することが困難であっ たため,今回は Word での表に変換することを 断念した。

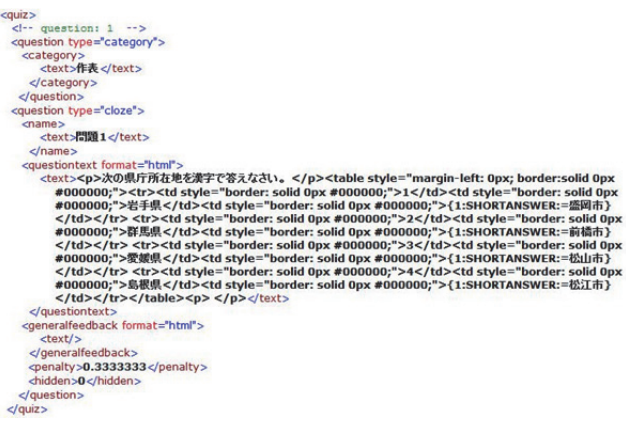

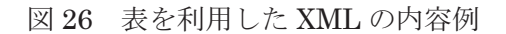

#### BS20 12

次の県庁所在地を漢字で答えなさい。ゃ

<table style="margin-left: 0px; border;solid 0px #000000;"><tr><td style="border: solid 0px #000000;">1</td><td style="border: solid 0px #000000;"> 岩手県 </td><td style="border: solid 0px #000000;"><mark>盛岡市</mark></td></tx><tx><td style="border: solid 0px #000000;">2</td><td style="border: solid 0px #000000;">群馬県</td><td style="border: solid 0px #000000;"> 前 橋 市 </td></tg><tg><td style="border: solid 0px #000000;">3</td><td style="border: solid 0px #000000;">愛媛県</td><td style="border: solid 0px #000000;"> 松山市 </td></tr><tr>><td style="border: solid 0px #000000;">4</td><td style="border: solid 0px #000000;">島根県</td><td style="border: solid Opx #000000;">松江市</td></tr></table>e>

図 27 表を利用した XML の Word 変換例

3.3.1 多肢選択問題の項目指定または自動収 集の選択

Word への変換に際し,多肢選択問題では, 項目ごとの指定または,正解によるリスト作成 (自動収集)を選択できるようにした。

 また,自動収集を選択した場合,XML ファ イルから Word 形式への逆変換の際は、設問内 に共通の選択肢がある場合,ダミーリスト形式 として記述することとした。

 図 28 に,多肢選択問題の Word への変換オ プション画面を示す。

「項目指定」を選択した場合、解答として記 述されているリストすべてが「|」で区切った リスト形式に変換する。図 29 に、変換元とな る XML のビューアー表示例を示す。図 29 のビ ューアー表示内容を Word に変換した結果を図 30 に示す。

Word文書逆変換 多肢選択問題の記述形式 ◎ 自動収集 ◎ 項目指定

図 28 Word 変換オプション(多肢選択)メニュー

#### 開頭夕·開頭4

次の文は製造工程内の計測器の計測管理に関する文章である。空欄にあてはま る用語を入力しなさい。 製品の製造工程の中での計測では、製品の仕様で決められた特性を製品すべて ▽. 製品の仕様で決められた特性を測って行う について測る必要は「ない

マンディングを、 March 11 March 2017 - 12000 2014 WAS CARD 2017 TO MARKER AND 2017 て、製品の製造工程の中で測定を行い、工程を管理する。このような工程内計測 で使用される測定方法や測定器は、測定の不確かさと √を考慮して選ばれる.

管理限界

全体に対するフィードバック: 製造工程が安定的に稼働している場合, 製造工 程中での計測を製品すべてについて行う必要はない。フィードバック制御では、 製品什様の許容限界値より小さい管理限界値として、工程管理を行う、この工 程管理では測定の不確かさと管理限界を考慮して測定方法や測定器を使用す

図 29 ビューアーでの表示例

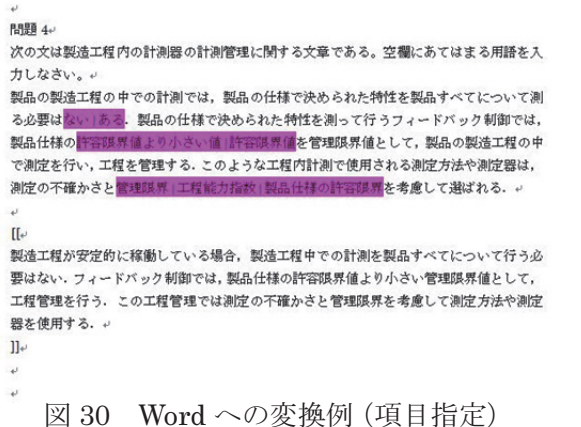

 図 31 に,XML 変換前の Word 内容例を示す。 図 32 に,Word で記述した問題を XML に変換 した結果を示す。また,図 33 に, XML の内容 を Word に変換した例を示す。XML から Word への変換は,「自動収集」を選択しているため, Word への変換結果は,各穴埋め箇所の正解の みが記載され、余分な選択肢については、ダミ ーとして記述する。

**BBH** 3+

次の文章の空欄に合う言葉を選びなさい。 センサにより得られた信号波形をコンピュータによって処理する場合、<mark>アナ</mark> 隔信号として得られた出力をデジタル|サンプリン 信号 に変換する必要がある。この信号変換の際、サン なルが短け ればそれだけ時間軸が細分化され、波型の近似がよくなる。。 ++ 出力、調整。 図 31 XML 変換のための Word 記述  $<$ quiz $>$  $\epsilon$ -- question: 3 -- 3 <question type="cloze">  $'$ cname <text>問題3</text>  $\le$ /name <questiontext format="html"> uestiontext format="html"><br><text><p>>次の文章の空棚に合う言葉を選びなさい </p><p>とンサにより<br>イラカた信号波形をコンピュータによって処理する場合,<br>- イントに用いてCHOICE:=アナログへ%-200%がジタルへ%-200%サンプリ<br>- ブラ間隔~%-200% 出力~%-200%動態を信号として得られた出力を<br>- ブラ間隔~%-200% とカッ%-200% 閲覧う信号として得られた出力を<br> ばそれだけ時間軸が細分化され、波型の近似がよくなる。 </p></text:  $\leq$  questiontext: <generalfeedback format="html"><br><text/> </generalfeedback> <penalty>0.3333333</penalty> <hidden>0</hidden>

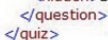

図 33 XML への変換結果

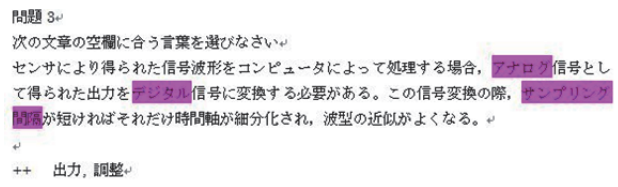

図 33 Word への変換結果例(自動収集)

### 4.まとめ

今回,本アプリケーションのオプション機能と して,多肢選択式問題での配点機能及び作表機能 の追加を行った。これらの機能追加により,多肢 選択問題の正解に対しての配点を可能にしたほ か,作表機能の追加により,表を利用することが 出来るようになった。以上のことより,Word で 作成した Moodle 小テスト(穴埋め)間題を一層 便利に,かつ容易に Moodle XML に変換すること が出来る。

また, Moodle XML から Word に逆変換する 機能を追加したことにより,既存の小テスト問 題の共有化や作成した問題の有効活用に寄与 できることが期待される。

#### 文献

木原 寛, 畑 篤, 富山大学総合情報基盤セ ンター広報, Vol.10, p.22-27 (2013) 木原 寛,畑 篤,富山大学総合情報基盤セ ンター広報, Vol.11, p.55-59 (2014)

 畑 篤,富山大学総合情報基盤センター広報, Vol.13, p.59-64 (2015)

畑 篤,木原 寛,上木 佐季子,Moodle Moot Japan 2015 Proceedings, p.25-26

#### 謝辞

 本アプリケーションの開発に当たり,ご指導 いただいた,本学名誉教授 木原 寛先生に深 く感謝いたします。